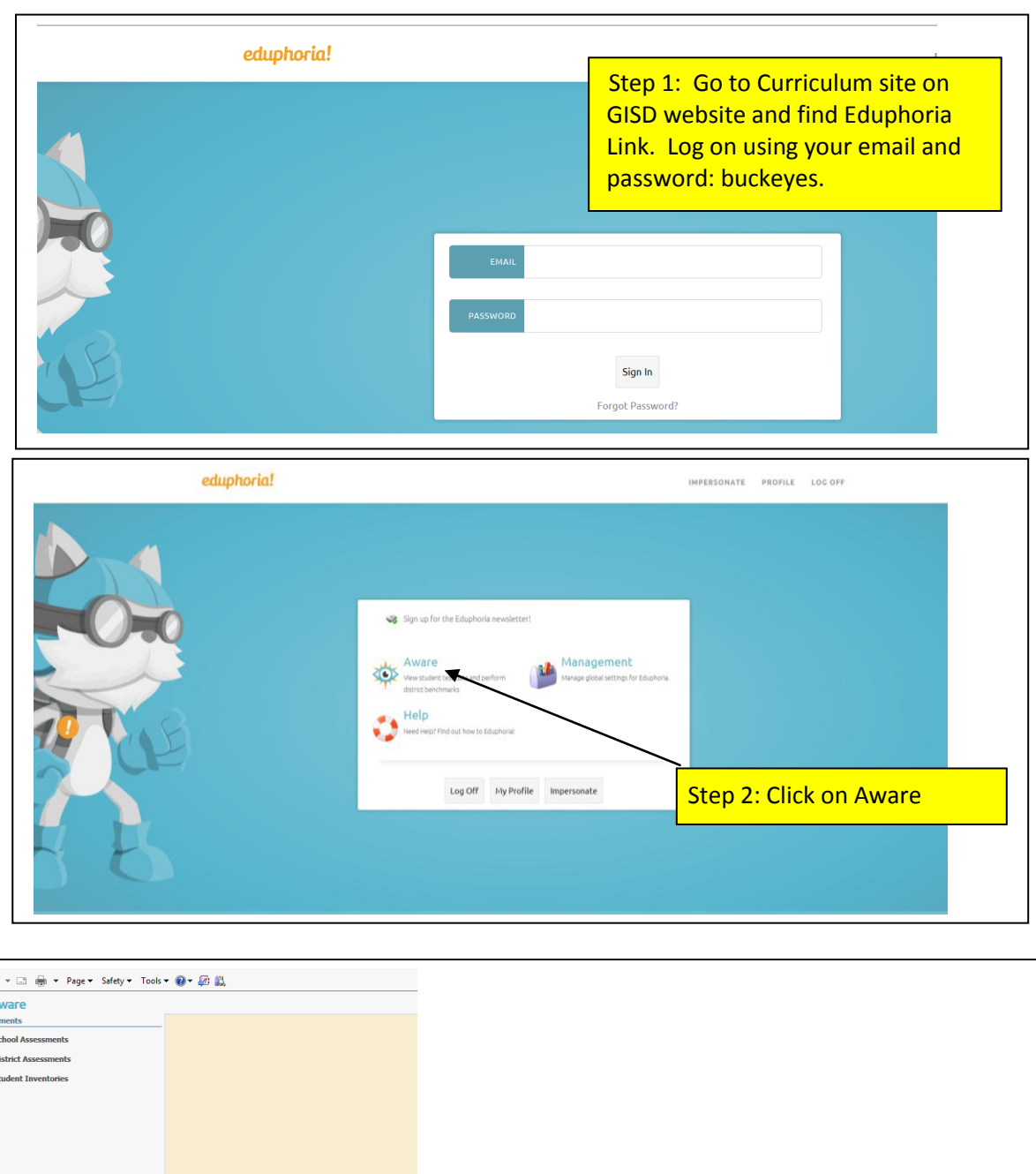

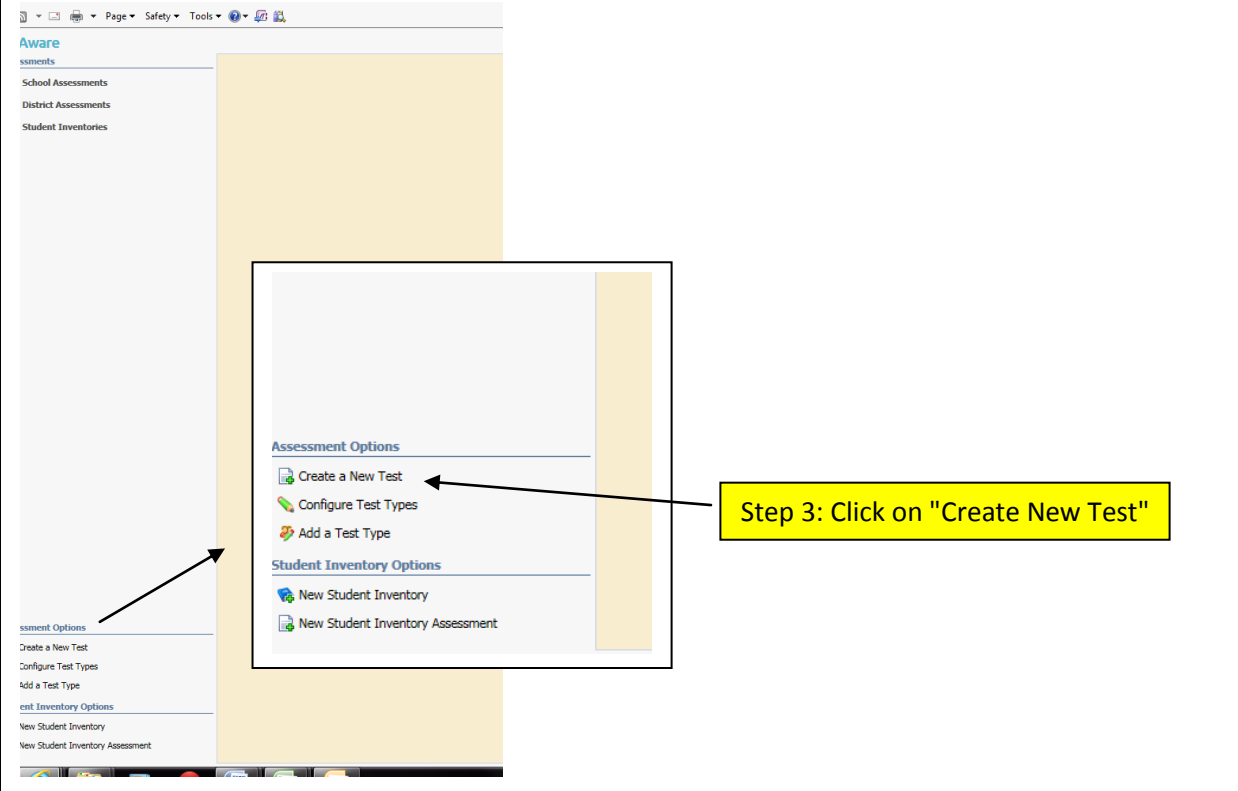

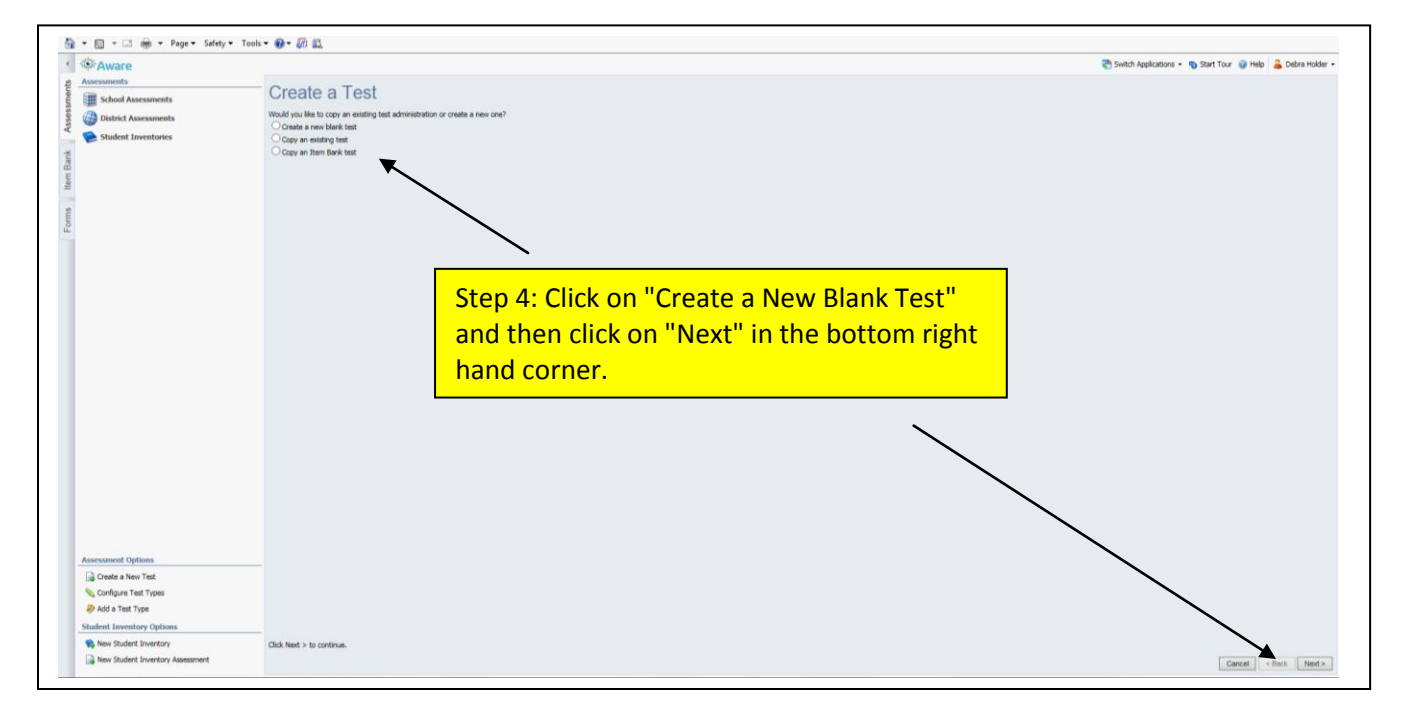

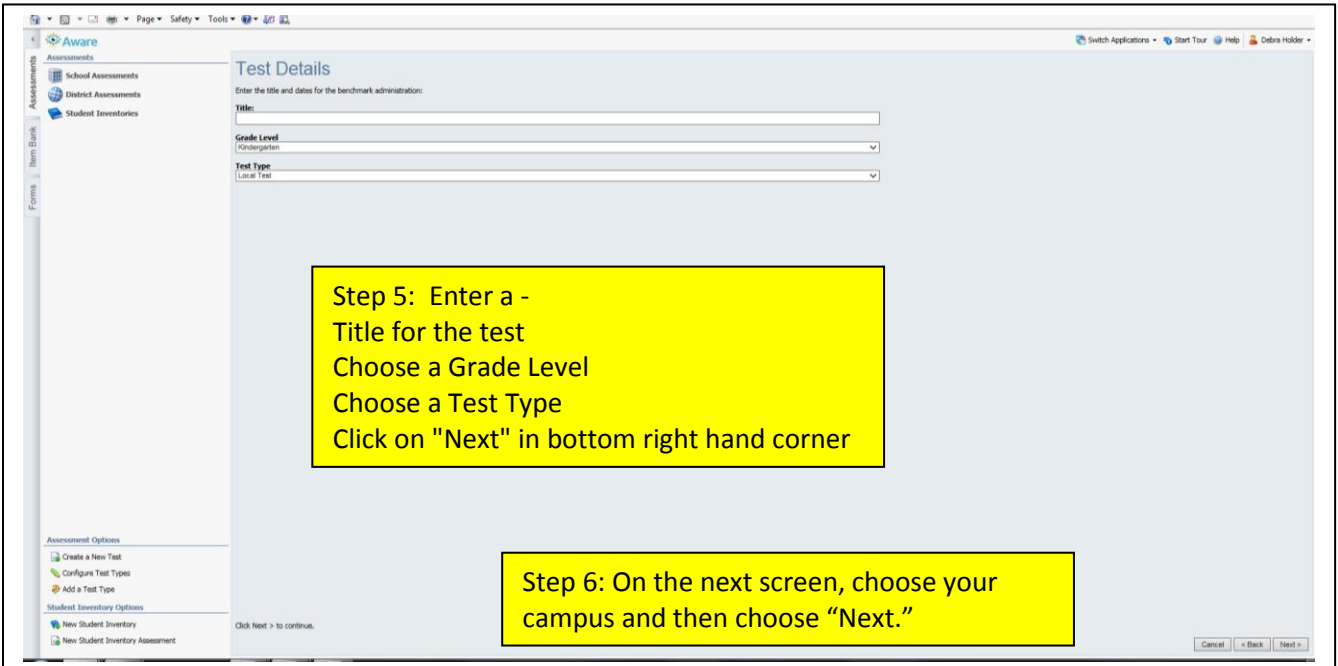

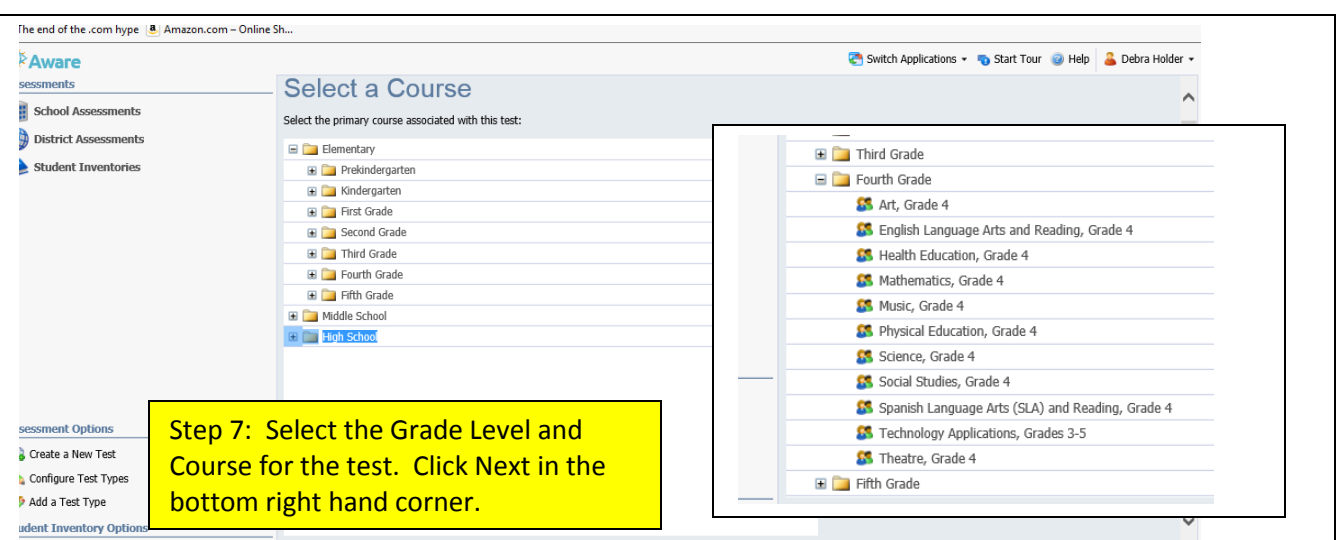

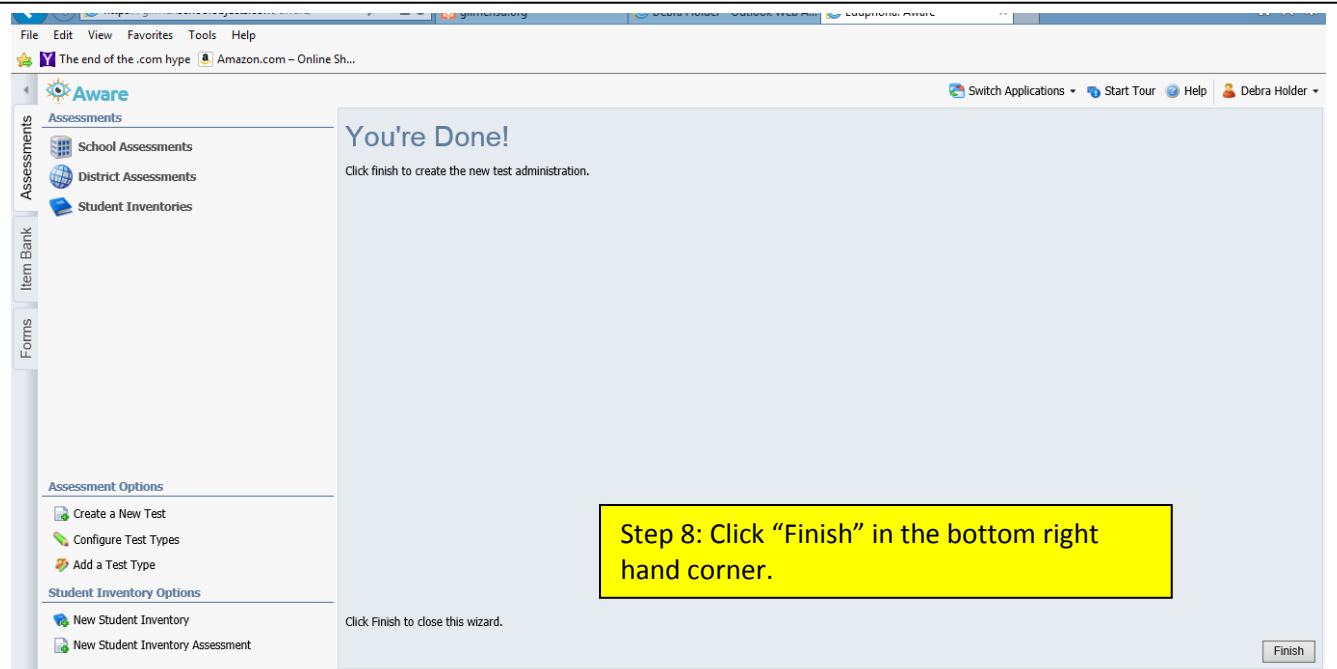

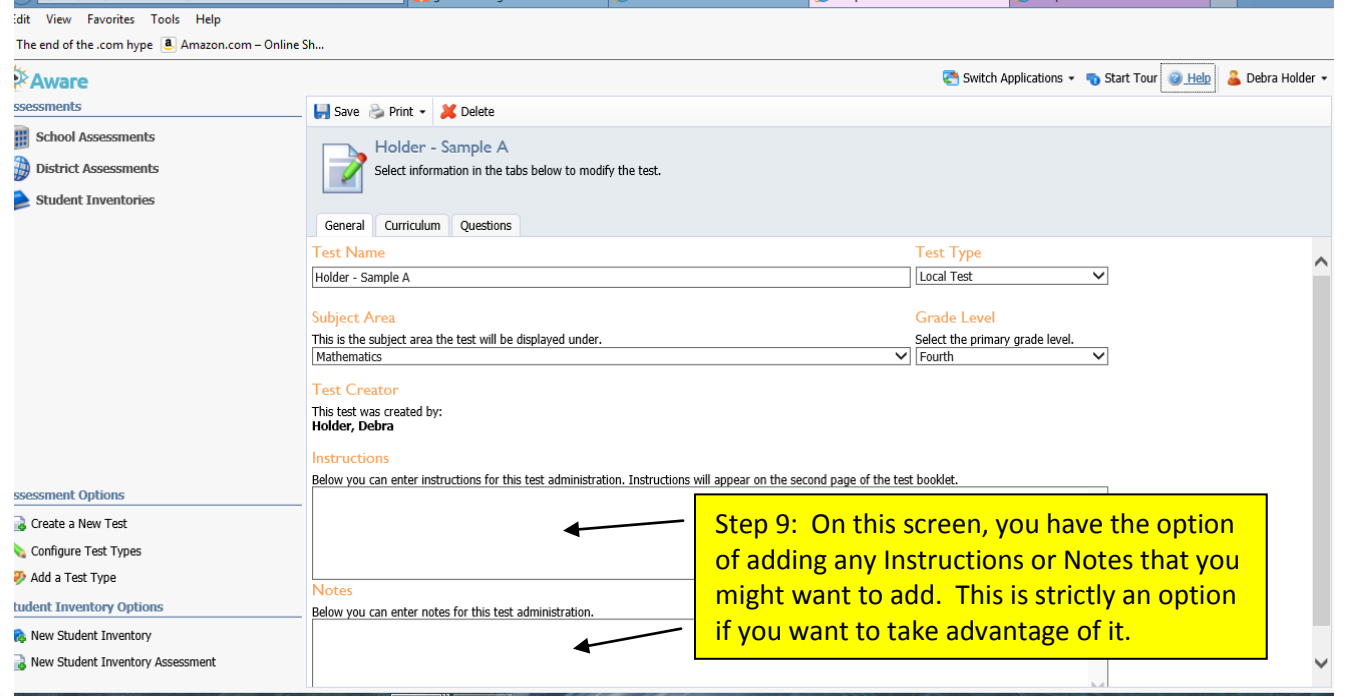

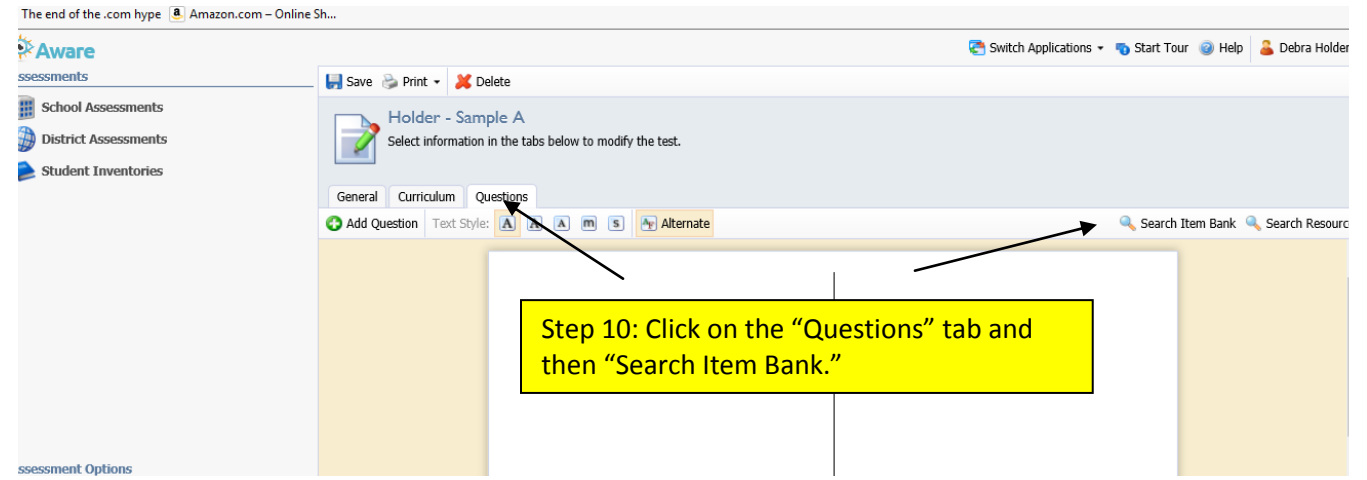

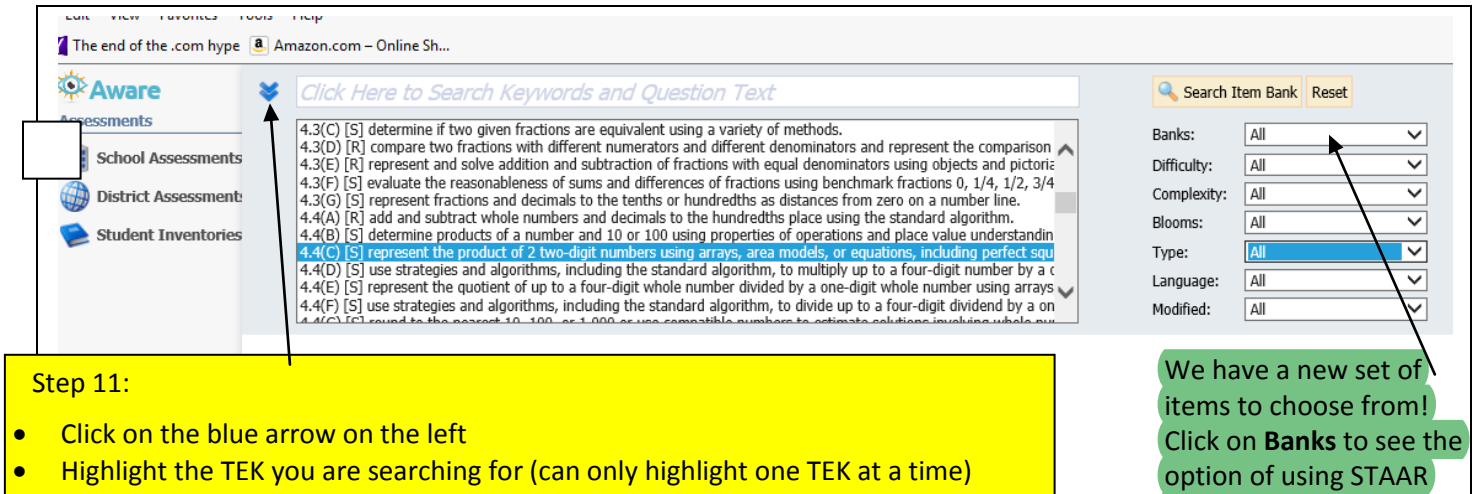

Test Maker. Or leave the default of **ALL** to see all items available for

that standard.

- On the right hand side, you can select the following filters that will help narrow your search: Difficulty Level (easy, medium, hard); Complexity Level (low, medium, high); Blooms; Type (selected response, numerical response, constructed response); Language (English, Spanish); Modified (yes or no – choosing yes will give you questions with only 3 answer choices)
- Click "Search" when you have chosen all of your filters. (Choose as many or as few filters as you like

Should you get a Security Warning that asks –

Do you want to view only the webpage content that was delivered securely? (This will be in a pop-up window)  $-$ 

Select **NO**. This should pull in all images with the questions.

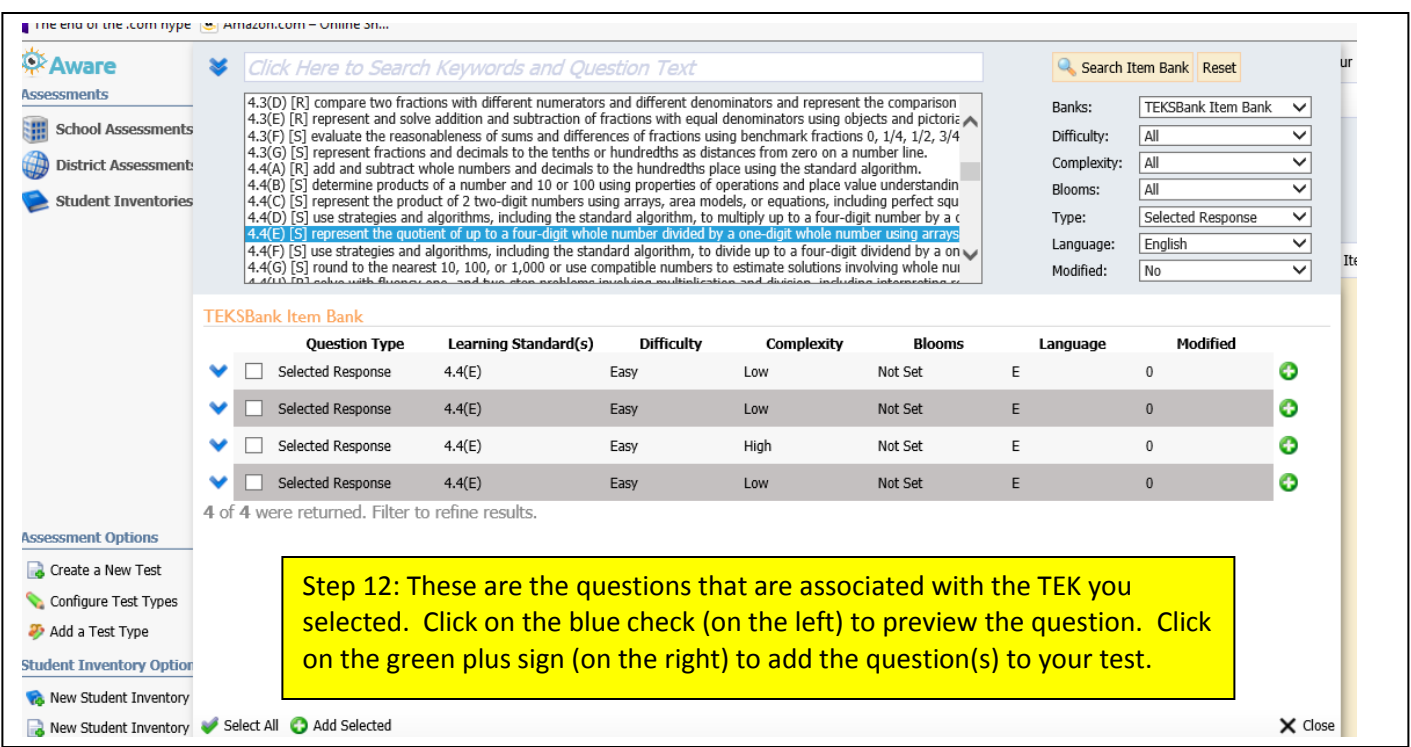

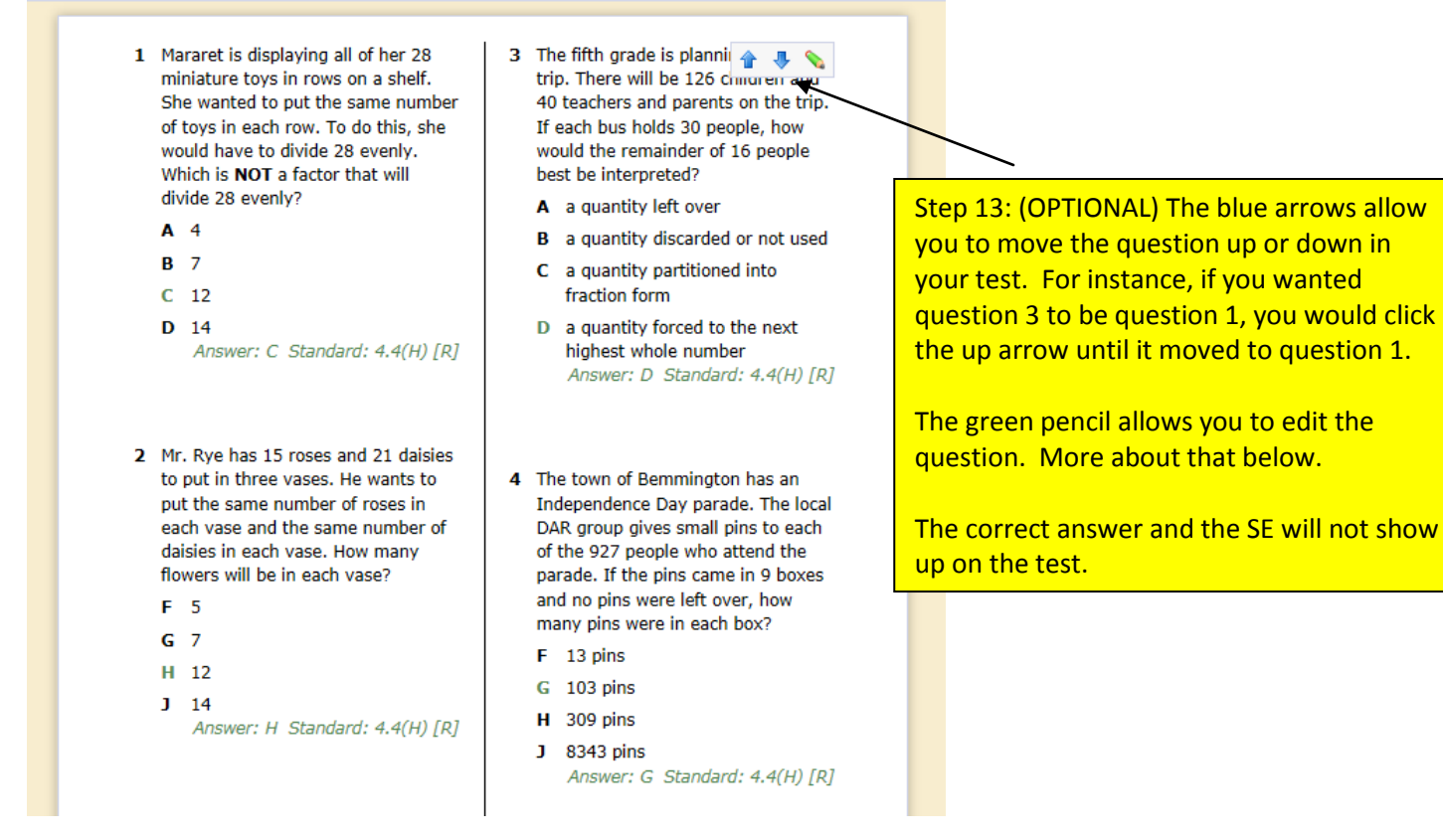

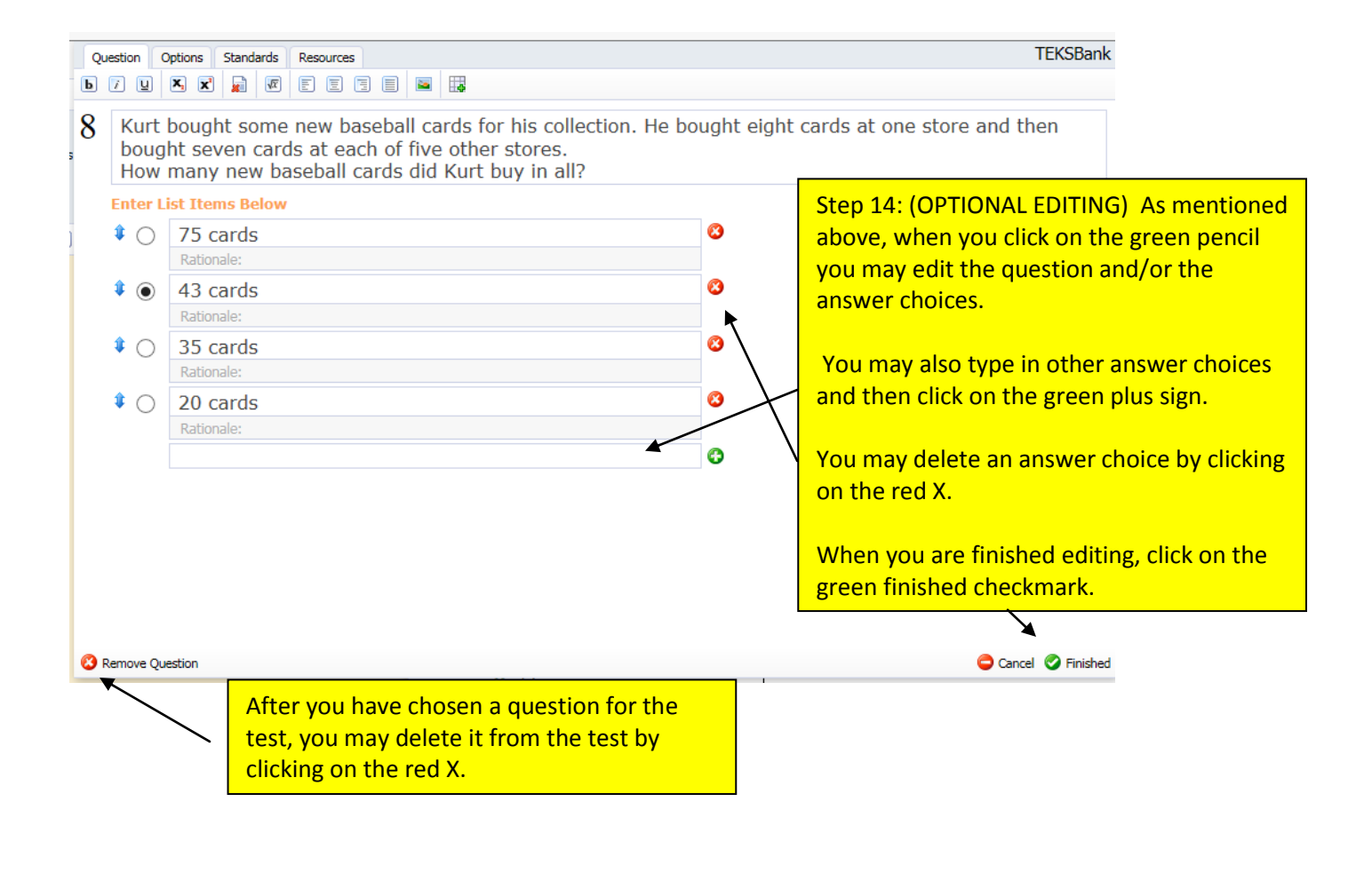

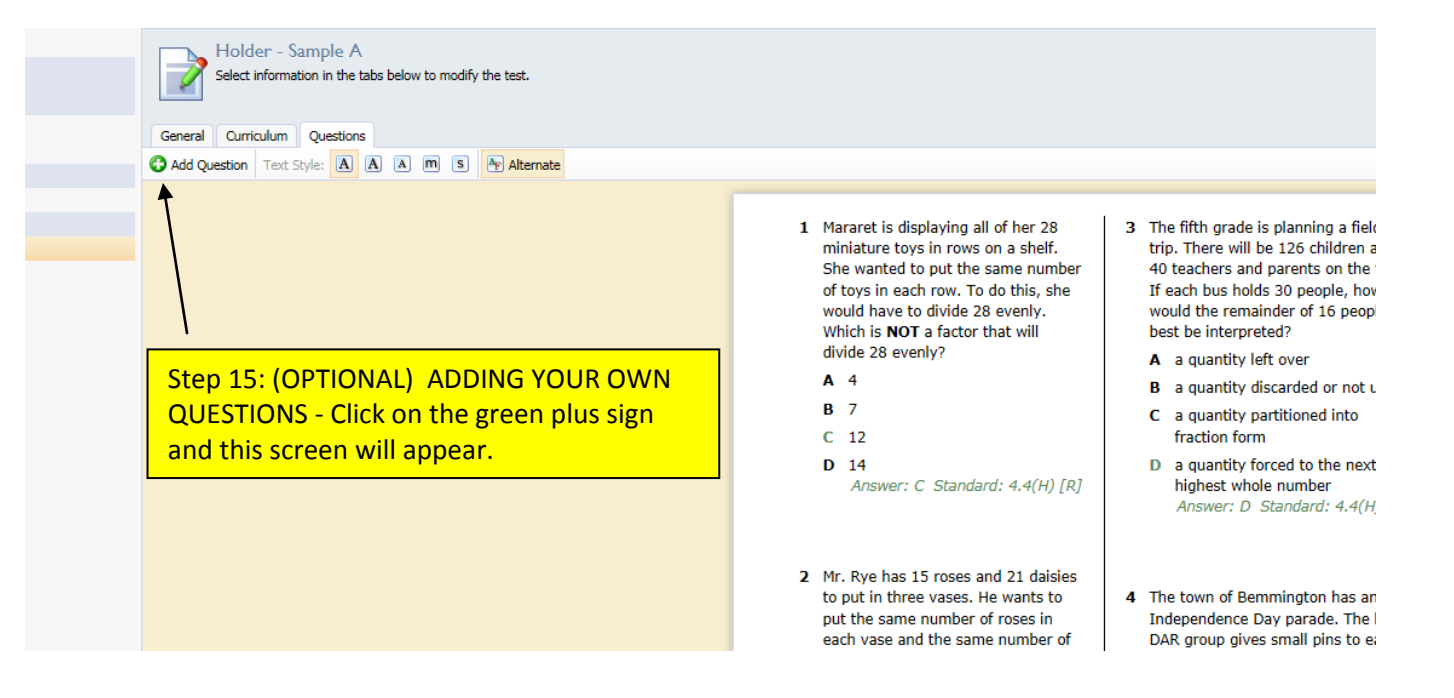

What type of question would you like to create?

**Selected Response** Numerical Response Constructed Response Resource

You will see this question appear. (You may have to scroll down before you see this.) Open the window and choose the type of question you want to create.

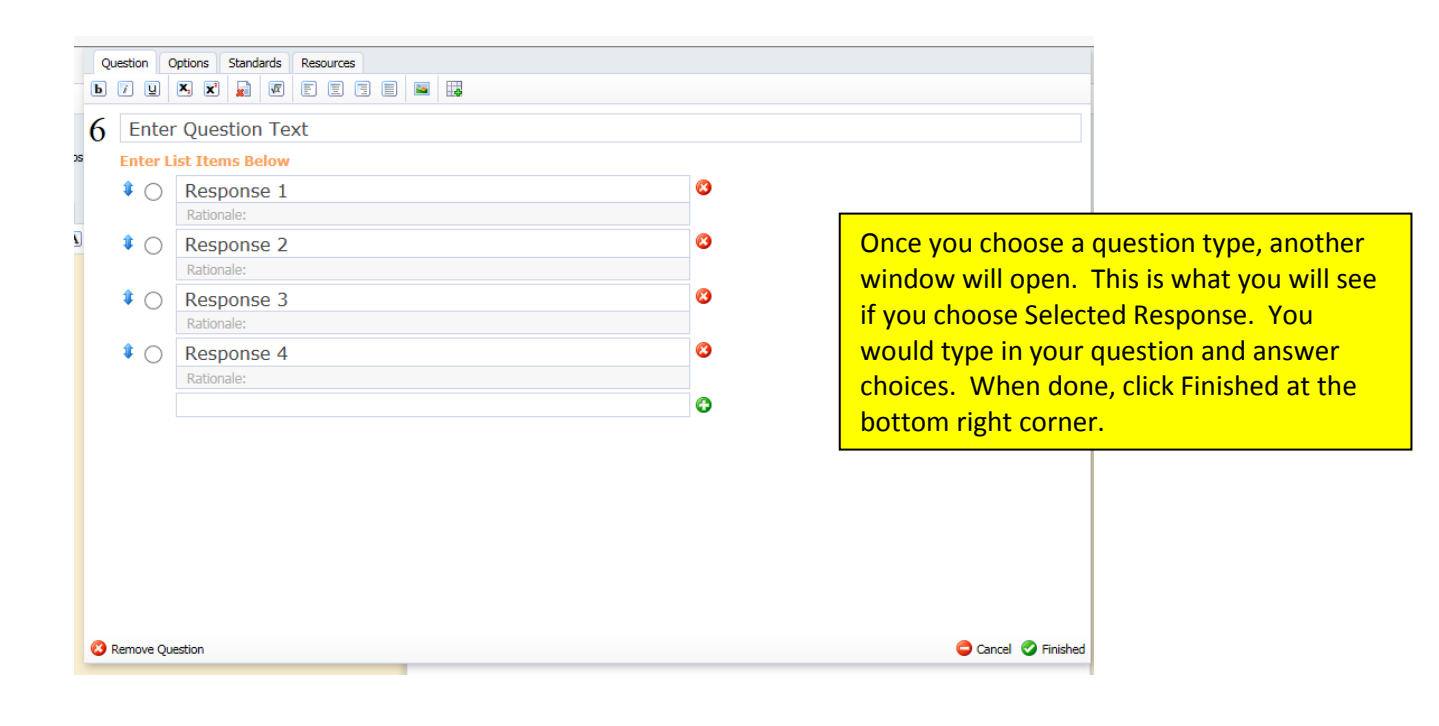

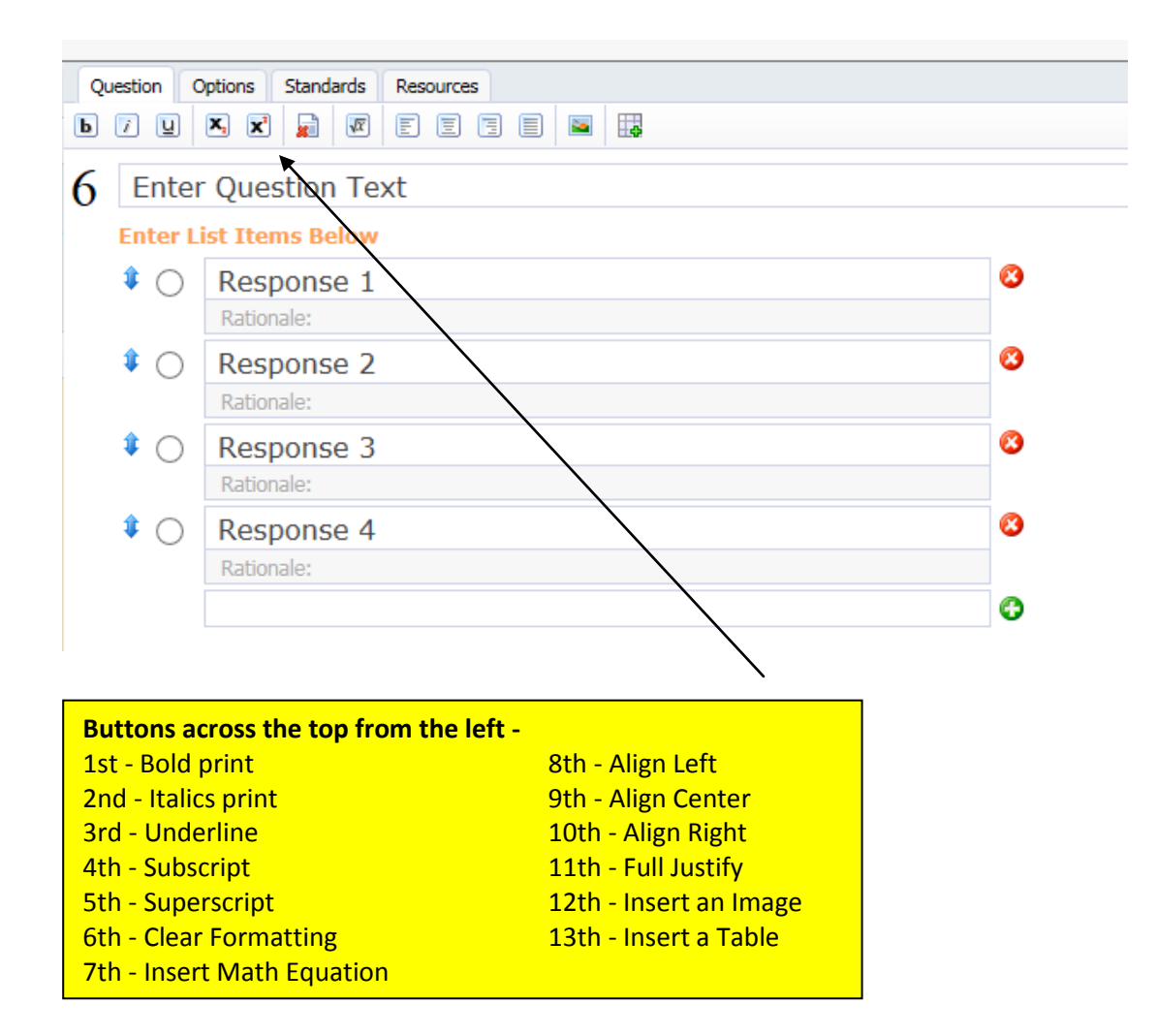

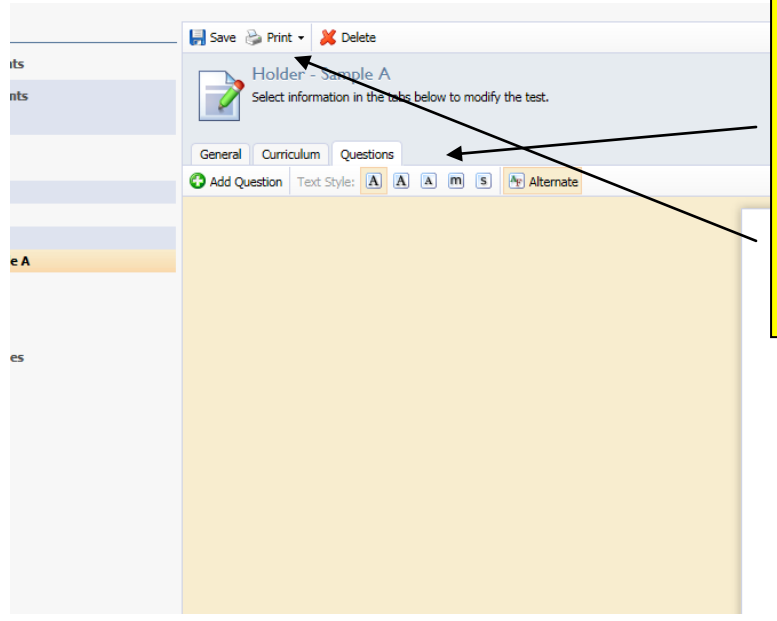

Step 16: You can change the size of the print by clicking on the squares with an "A" on them. The square with the M makes the font larger and the question goes across the entire page.

 When you are ready to print, click on Print and click on Print Test Booklet. Then go back and print the Test Key. (Be sure to look at your PDF before you print it.)

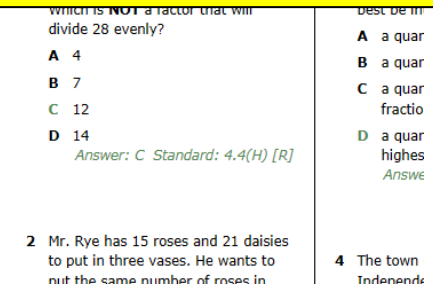

## **FOR LANGUAGE ARTS TEACHERS ONLY:**

## There are a few ways you can search for ELA questions.

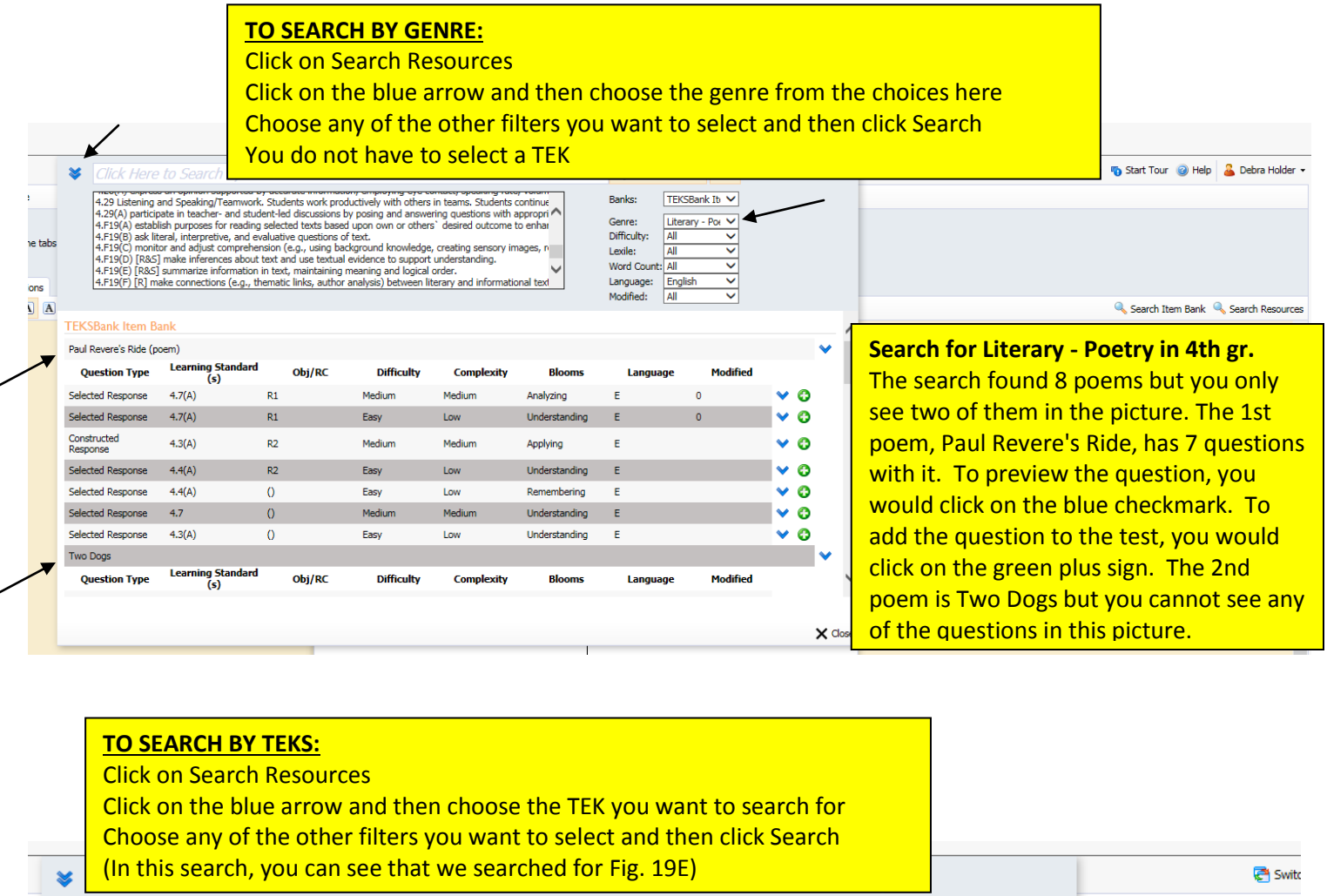

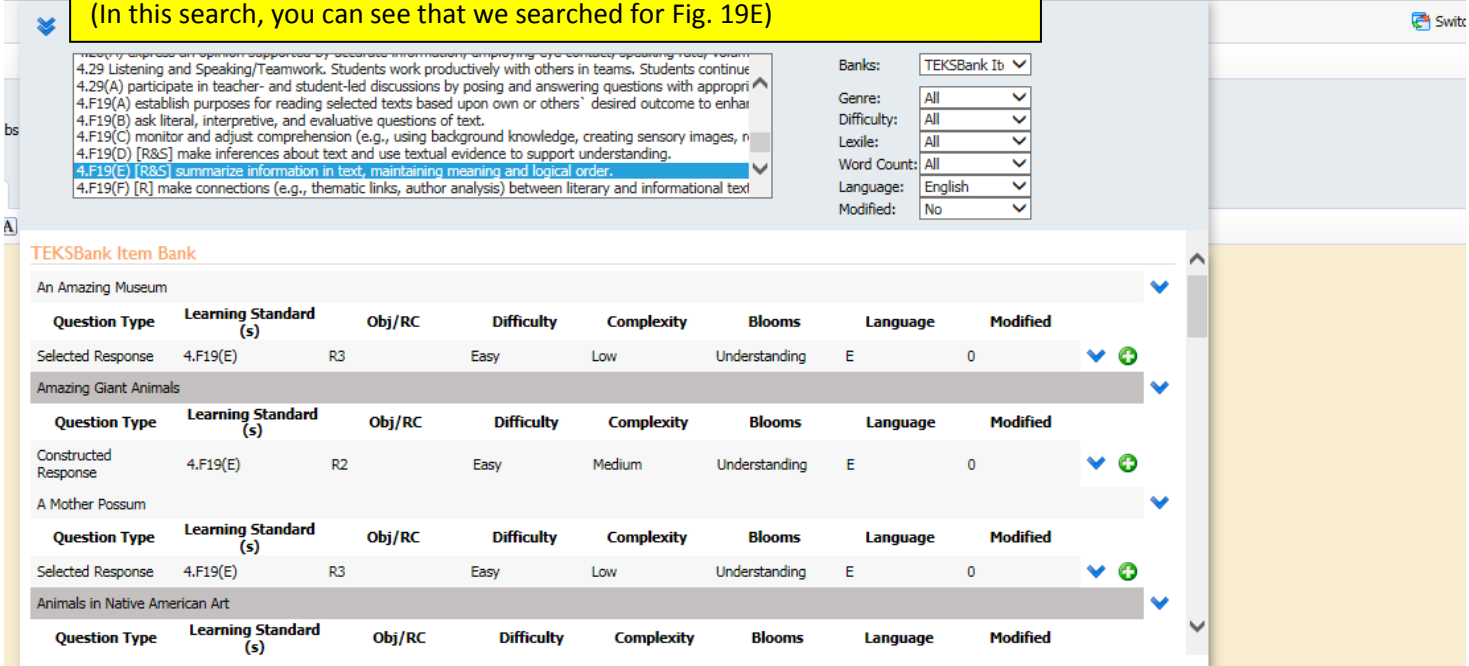

This search produced more than 10 passages to choose from that had Fig. 19E associated with it. You can jot down the names of those passages and then go back and do a search for those particular passage titles to see all questions/all TEKS associated with that specific passage.